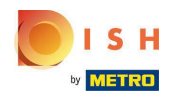

Az első lépés az, hogy jelentkezzen be DISH Order fókjába.  $\odot$ 

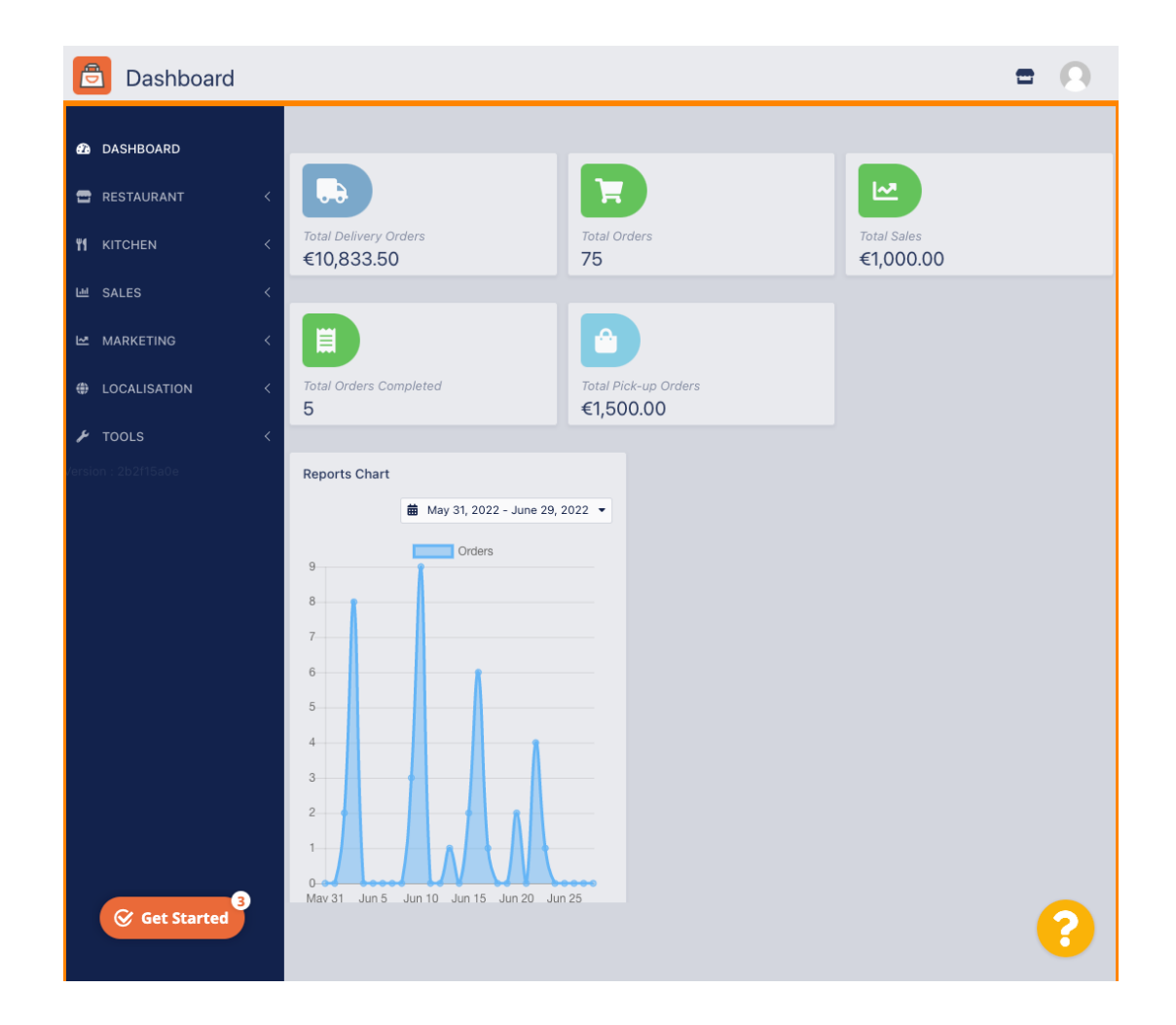

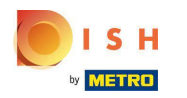

# Kattintson az ÉTTEREM gombra.  $\bigcirc$

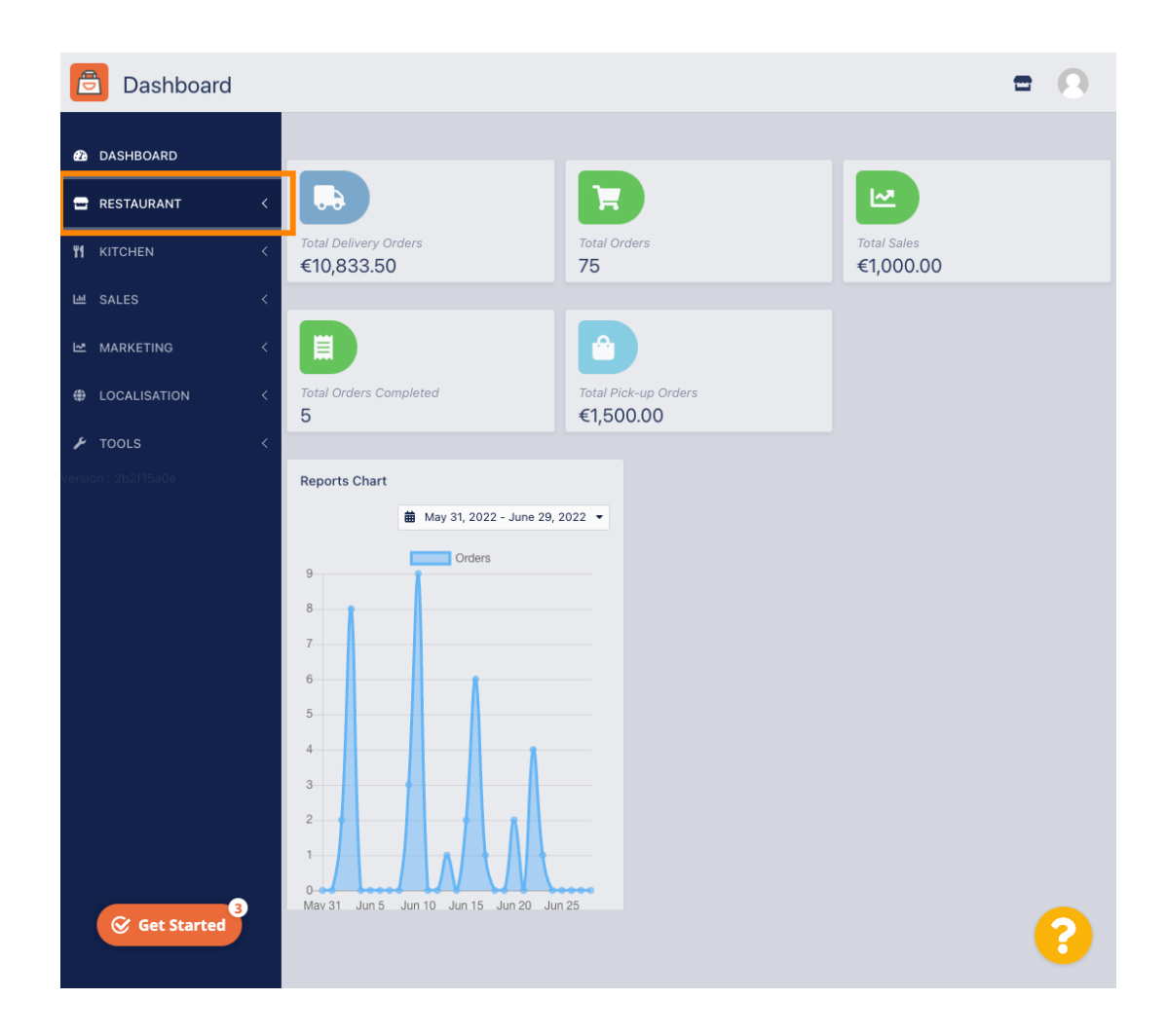

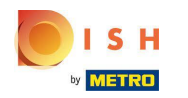

## Kattintson a Helyszínek elemre.  $\bigcirc$

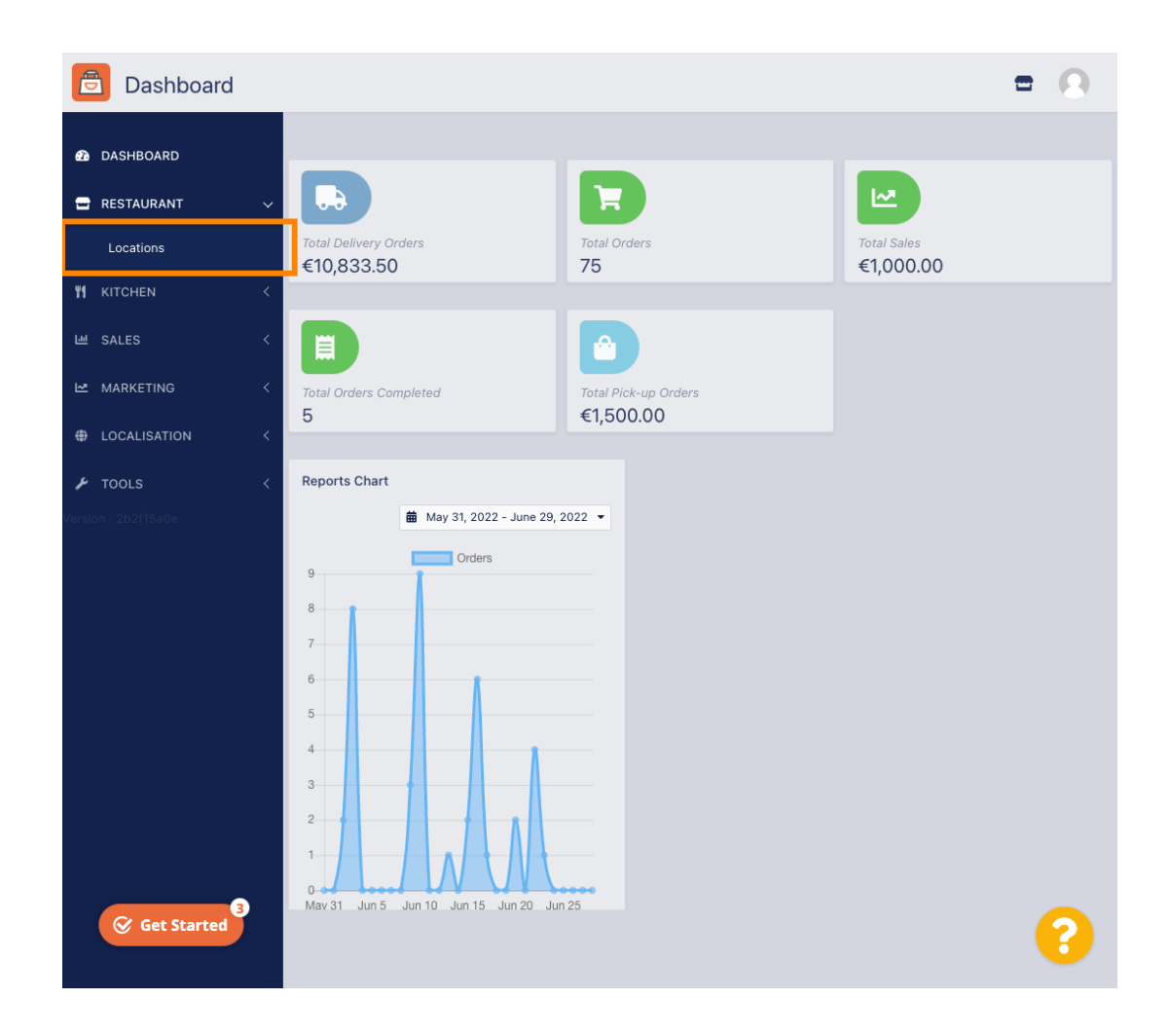

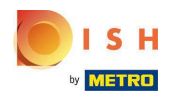

## Kattintson a szerkesztés (toll) ikonra.  $\boldsymbol{\Theta}$

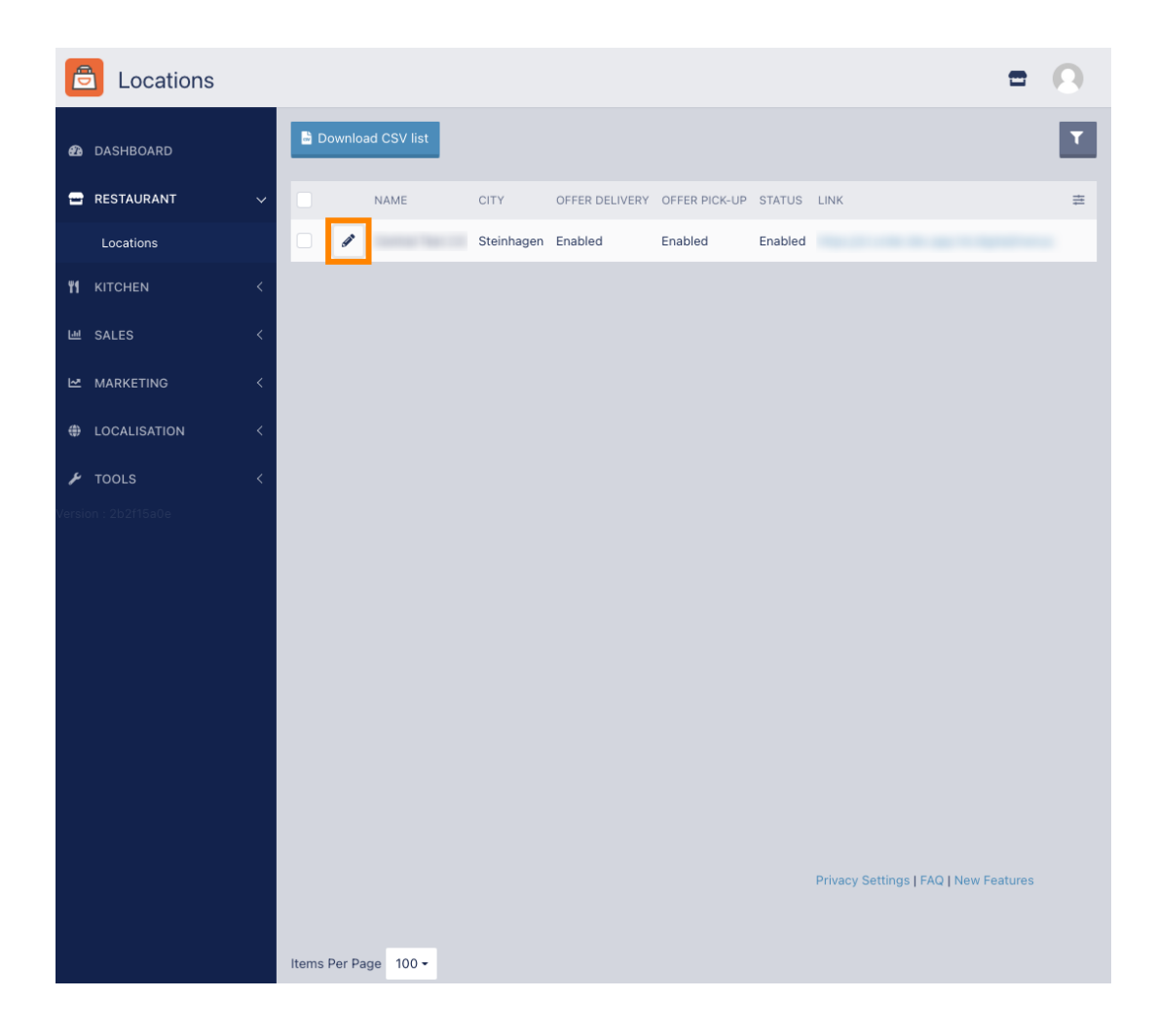

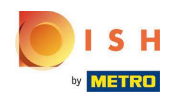

A szállítási területek szerkesztéséhez vagy beállításához kattintson a Kézbesítés gombra .  $\boldsymbol{\Theta}$ 

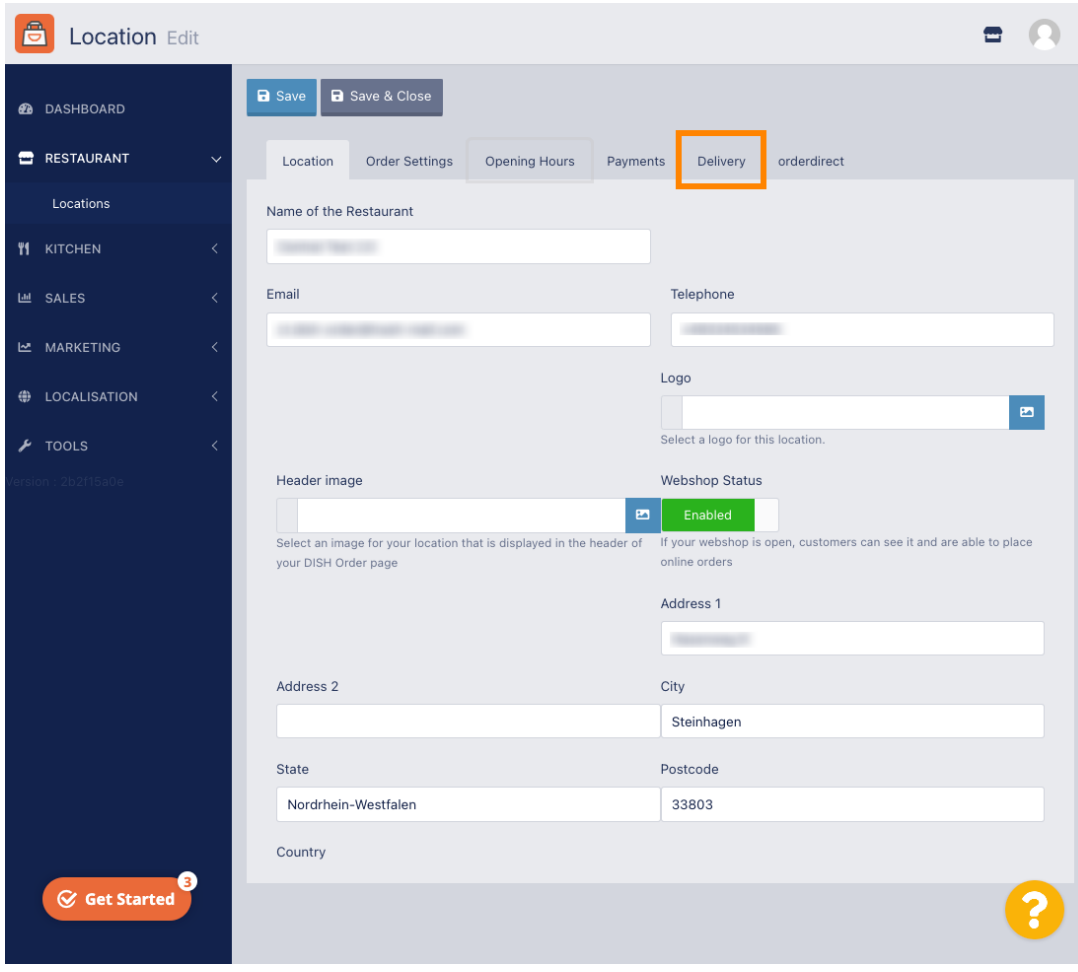

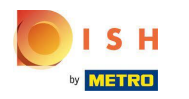

#### Az összes szállítási terület megjelenik.  $\bigcirc$

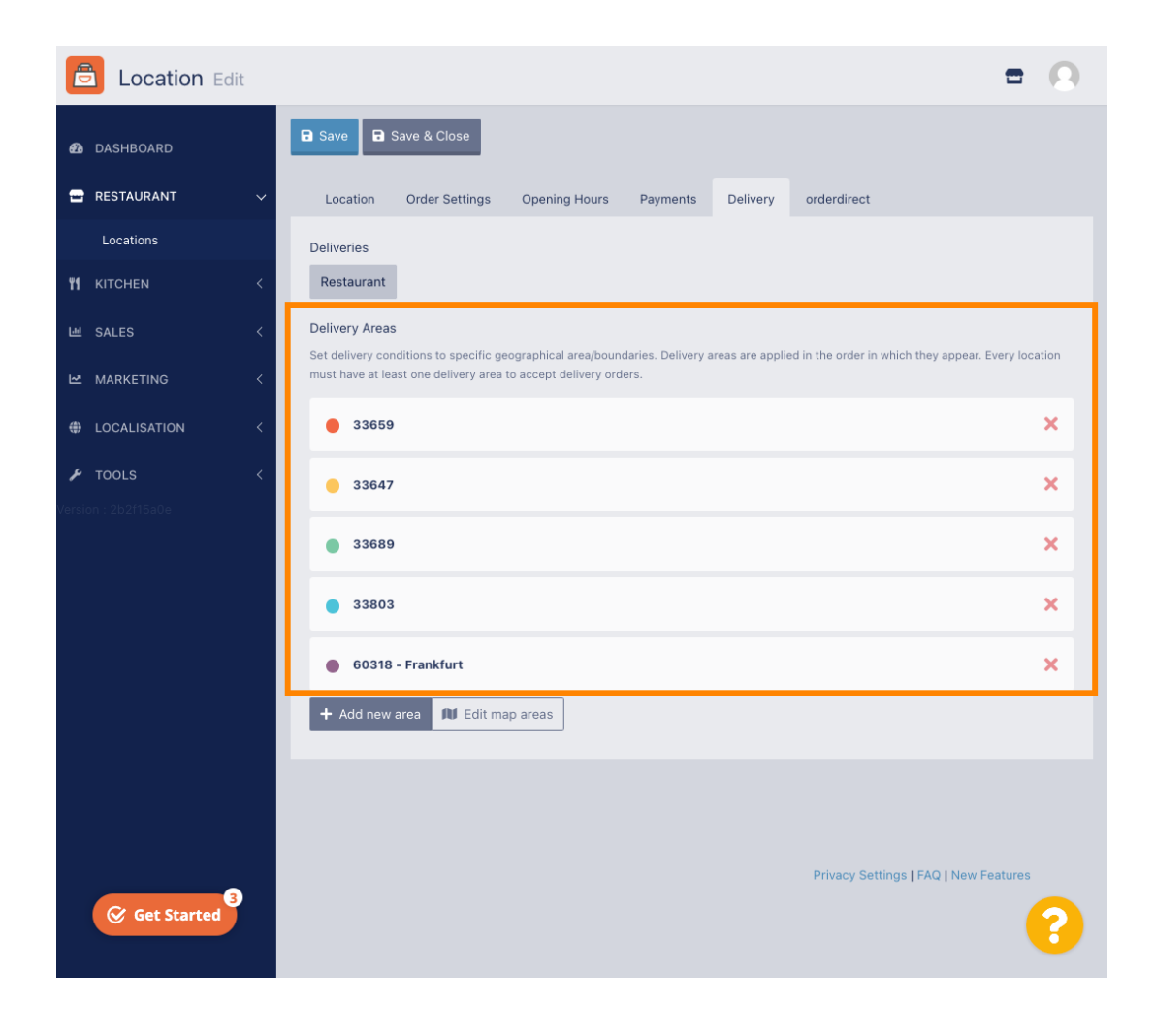

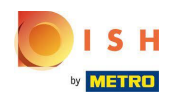

## Új szállítási területek hozzáadásához kattintson az Új terület hozzáadása gombra.  $\bigcap$

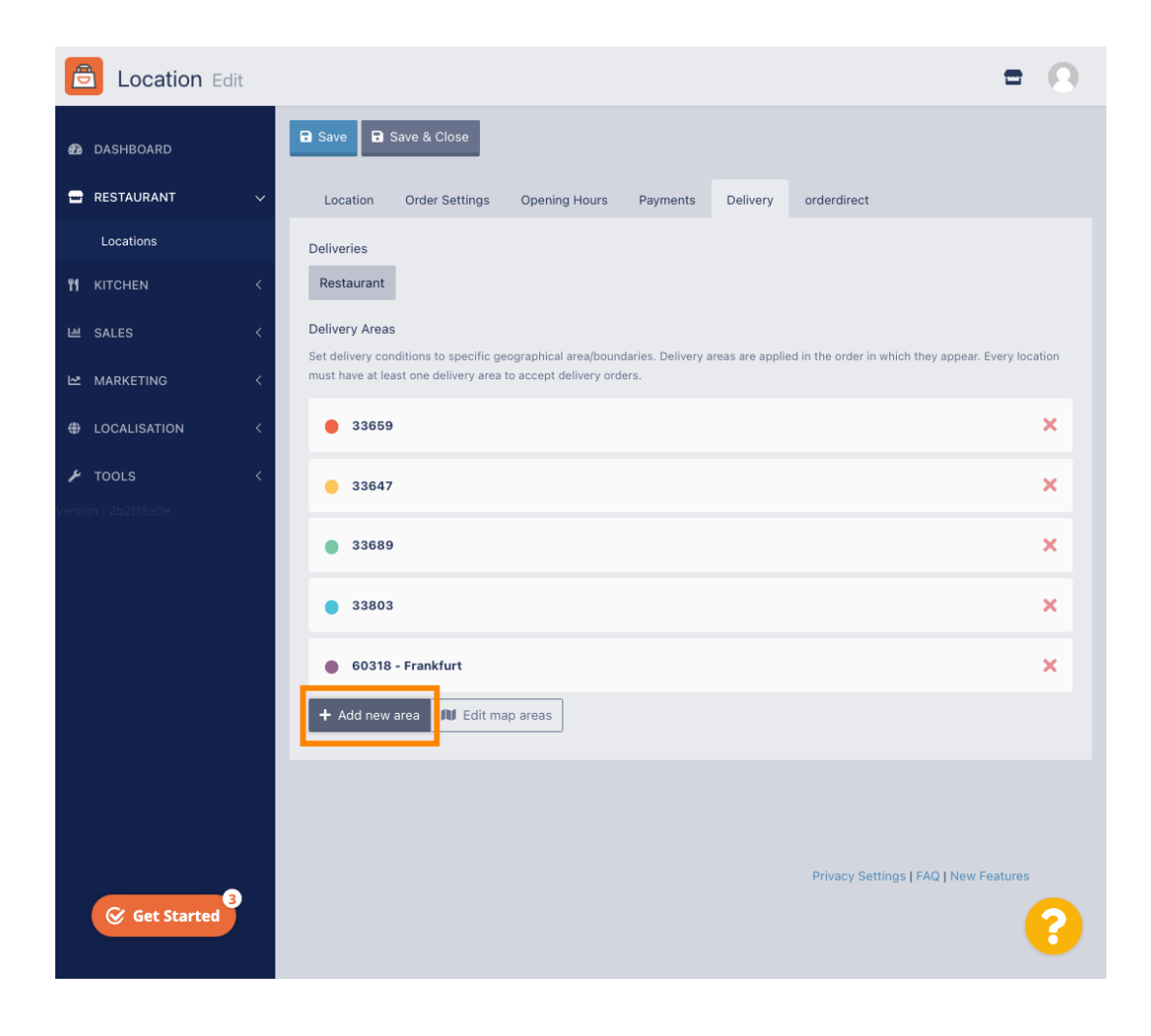

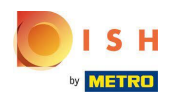

Kattintson a 6. területre. Ez az új szállítási terület.  $\bigcap$ 

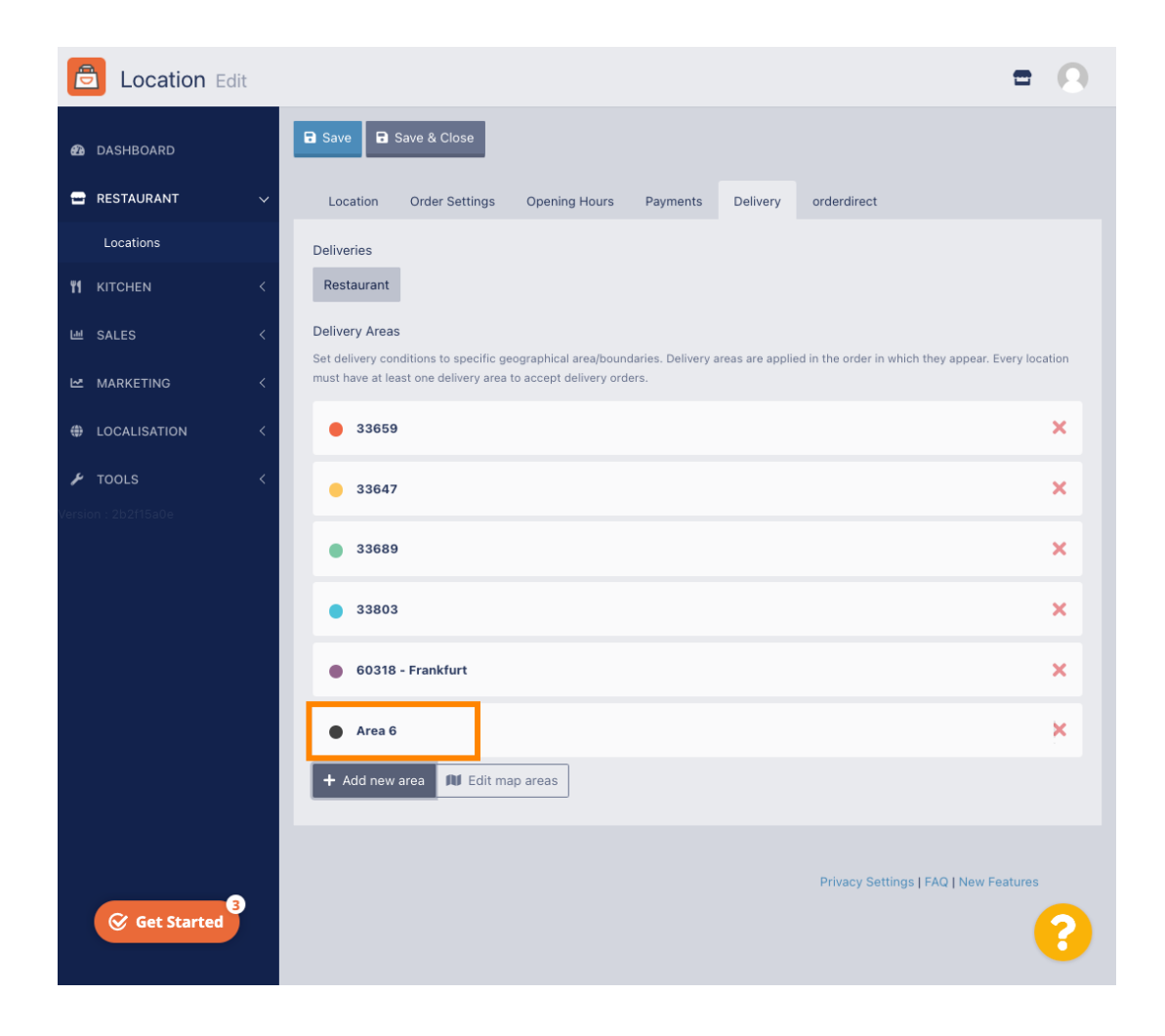

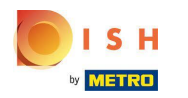

Adja meg a szállítási terület összes adatát.  $\bigcap$ 

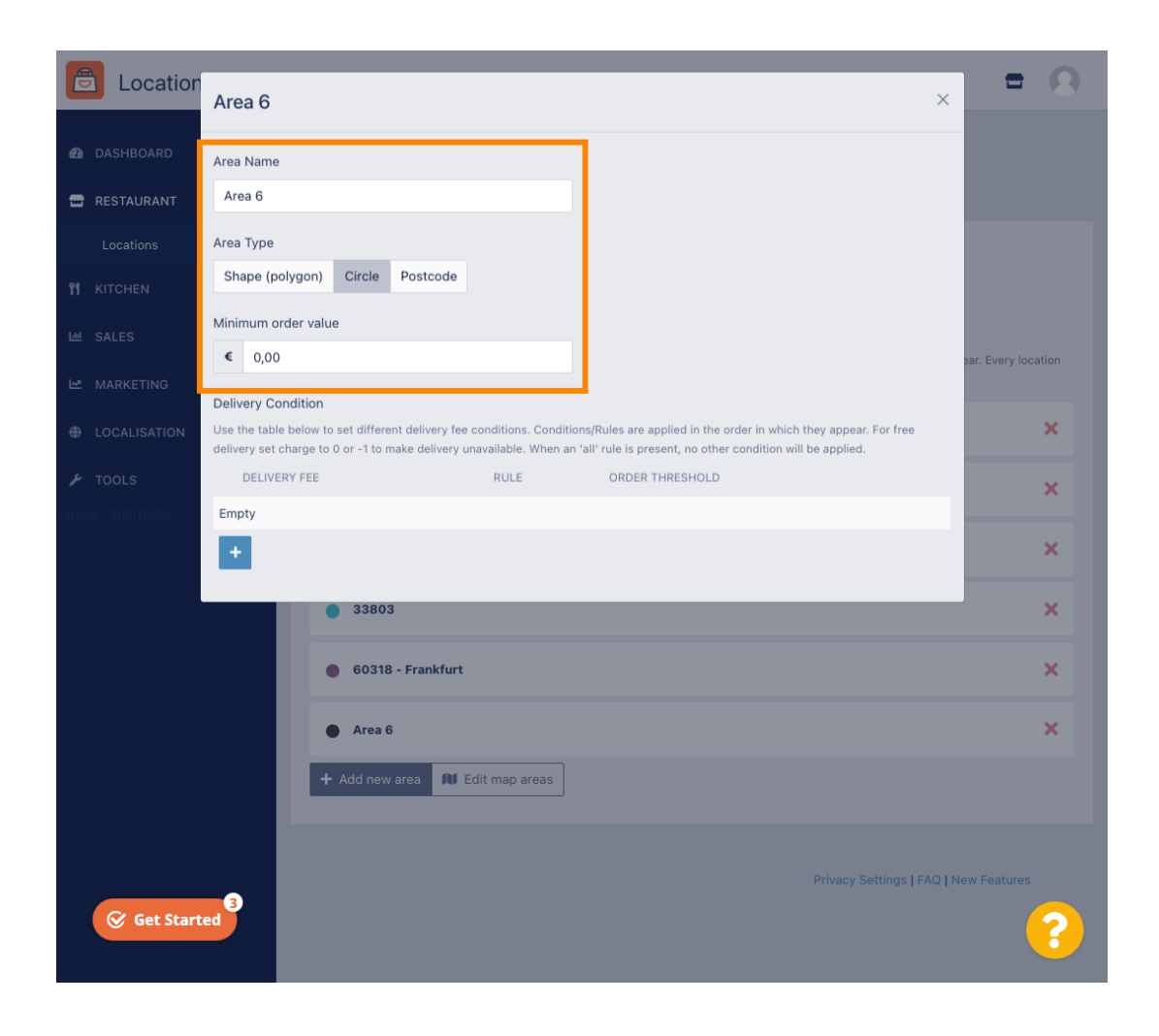

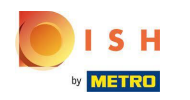

Kattintson a plusz ikonra a szállítási feltételek hozzáadásához és kiválasztásához.  $\bigcap$ 

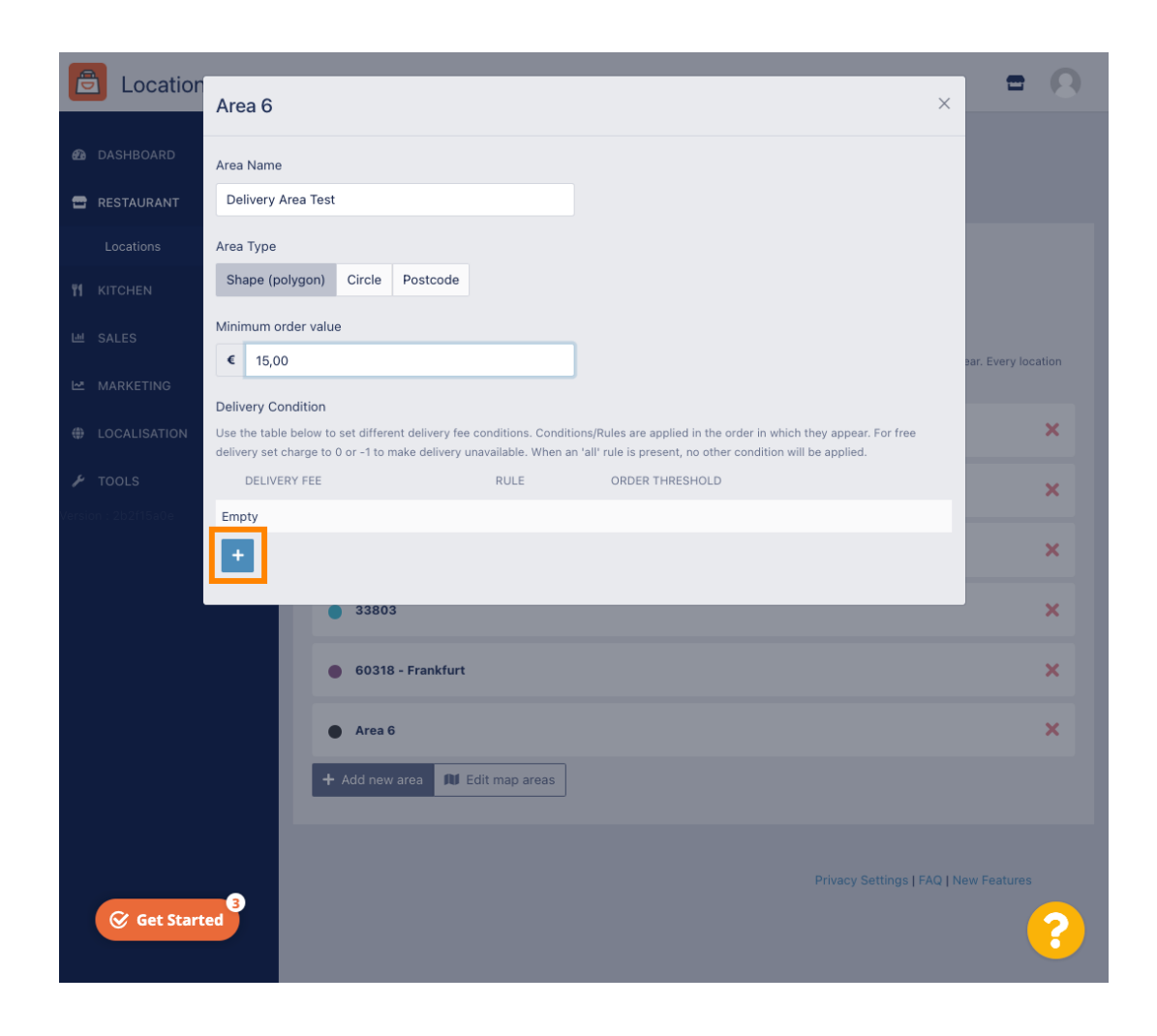

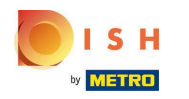

Adja meg a rendelési küszöbhöz kapcsolódó szállítási díjat.  $\bigcap$ 

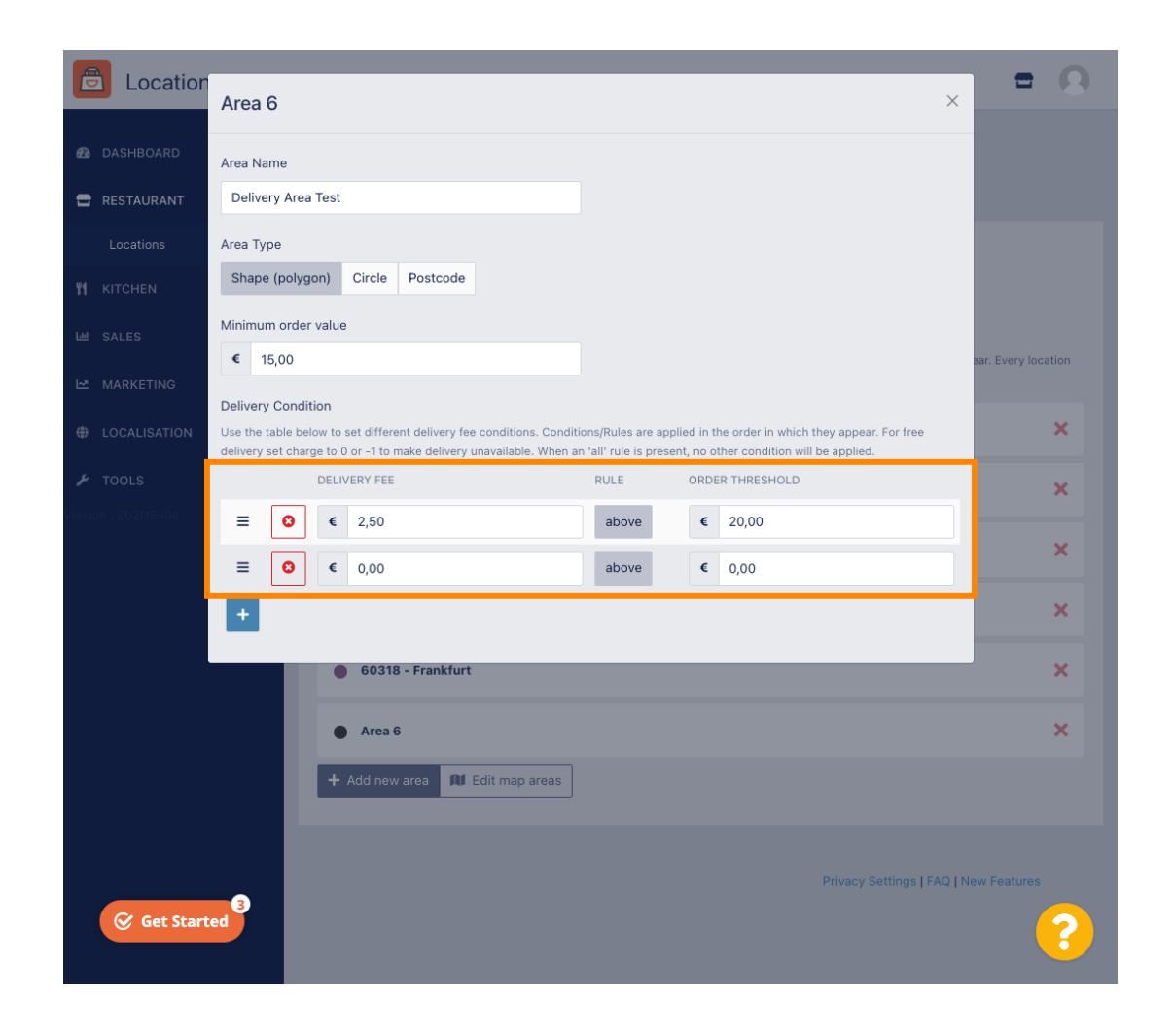

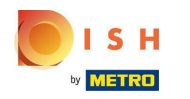

Miután megadta az összes információt, kattintson az x ikonra .  $\bigcap$ 

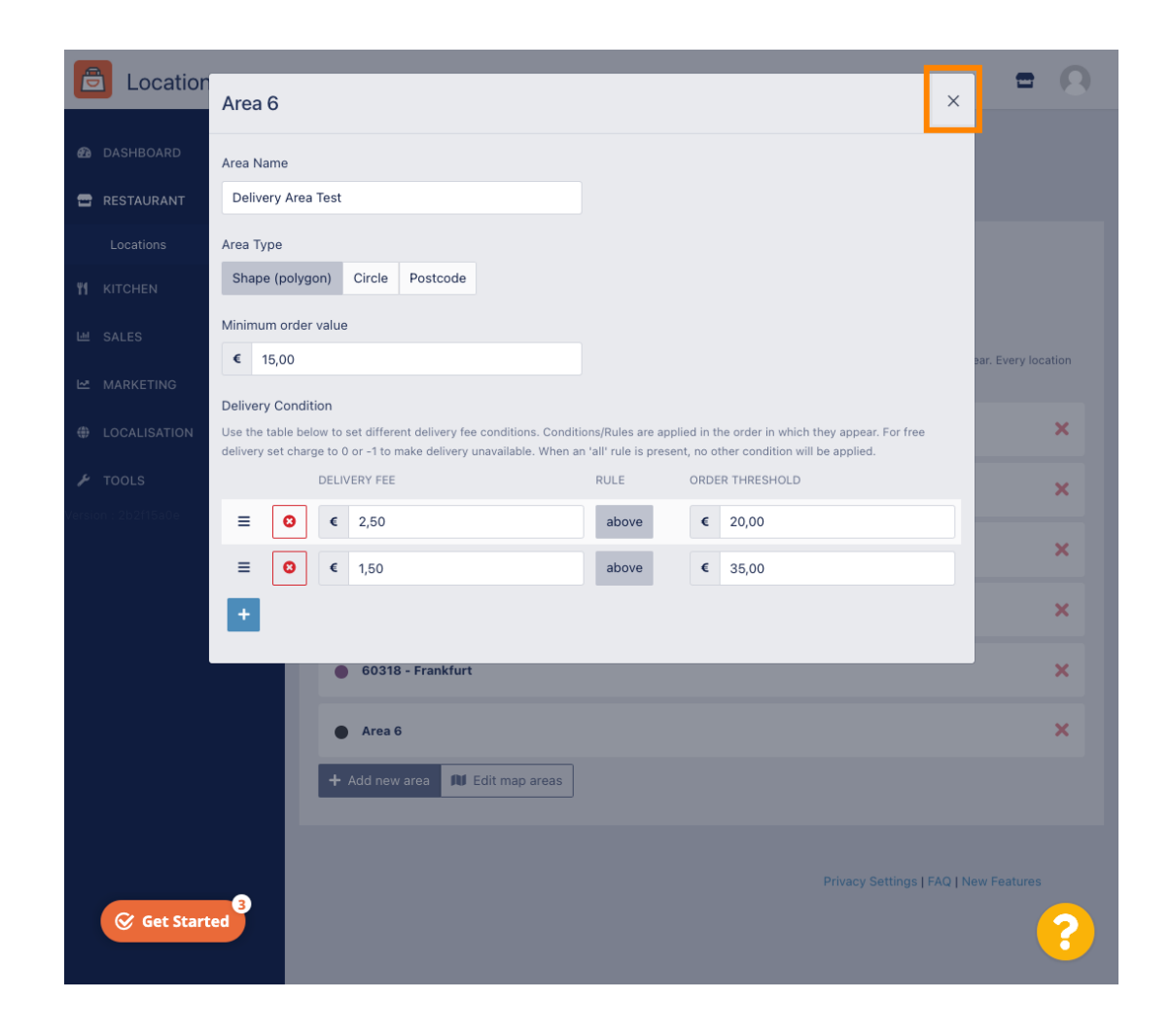

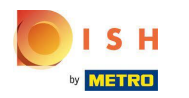

### Kattintson a Térképterületek szerkesztése lehetőségre .  $\bigcap$

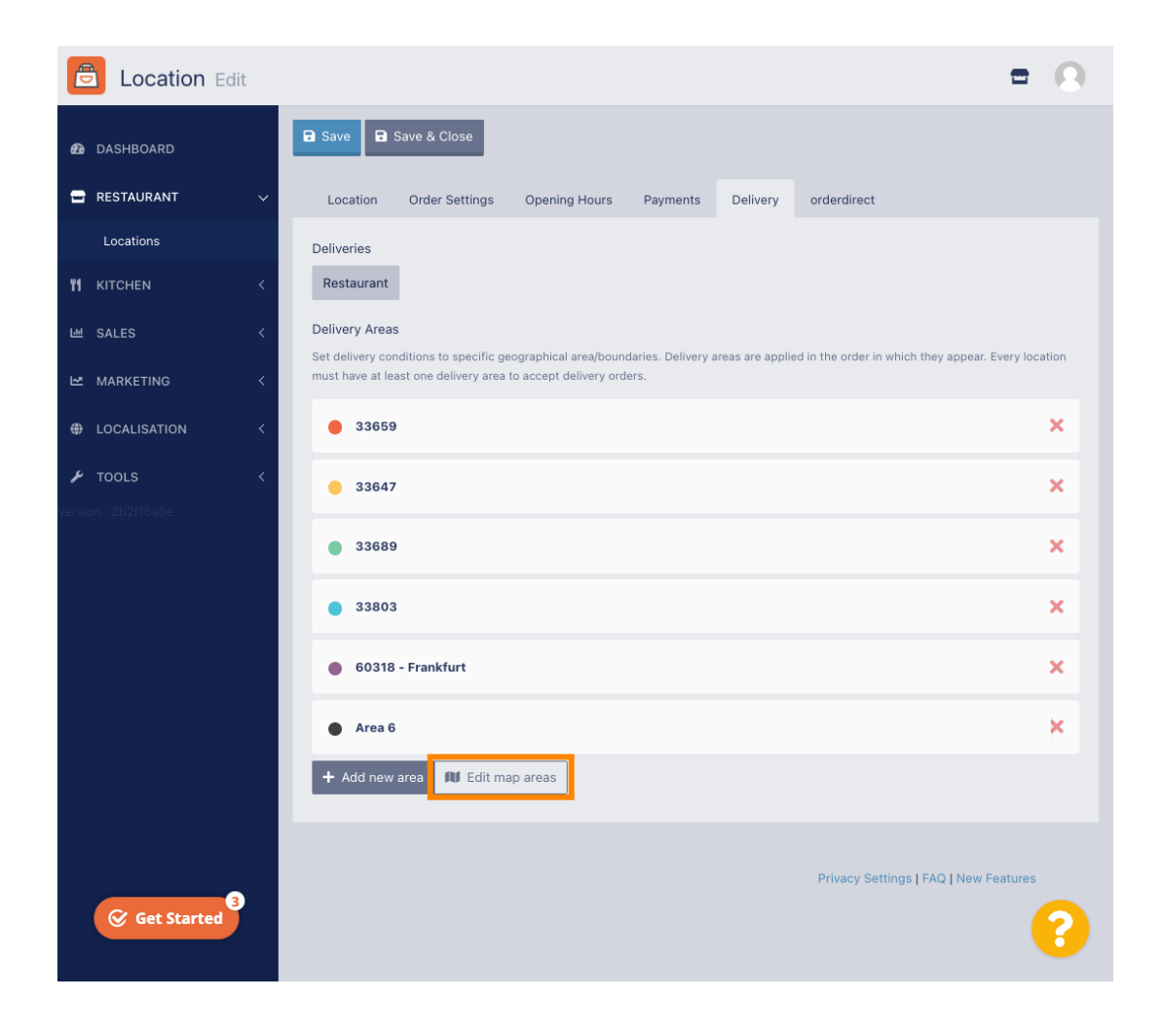

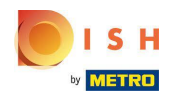

Kattintson a szerkeszteni kívánt területre.  $\boldsymbol{\theta}$ 

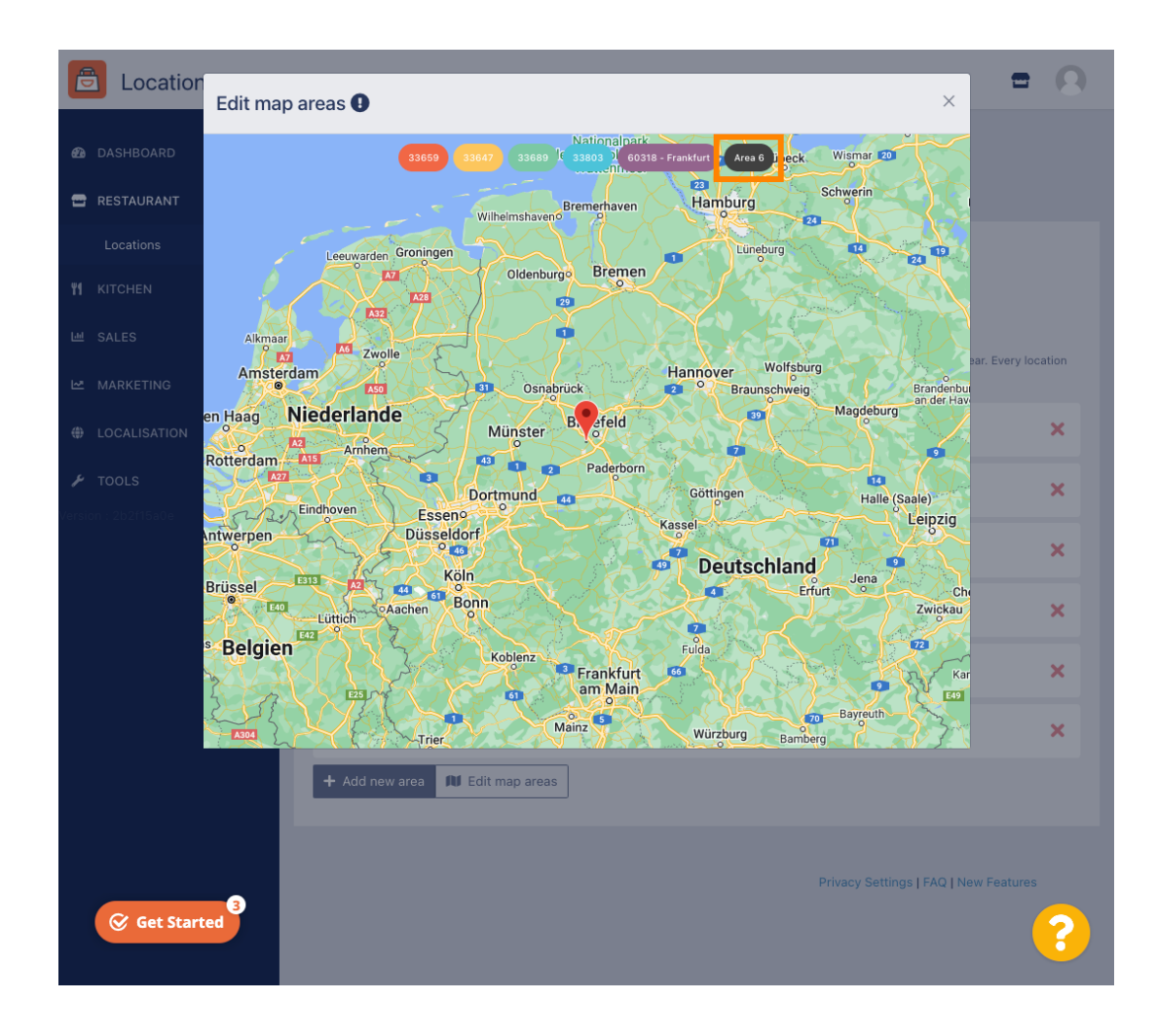

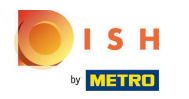

A piros gombostű mutatja az étterem helyét.  $\bigcirc$ 

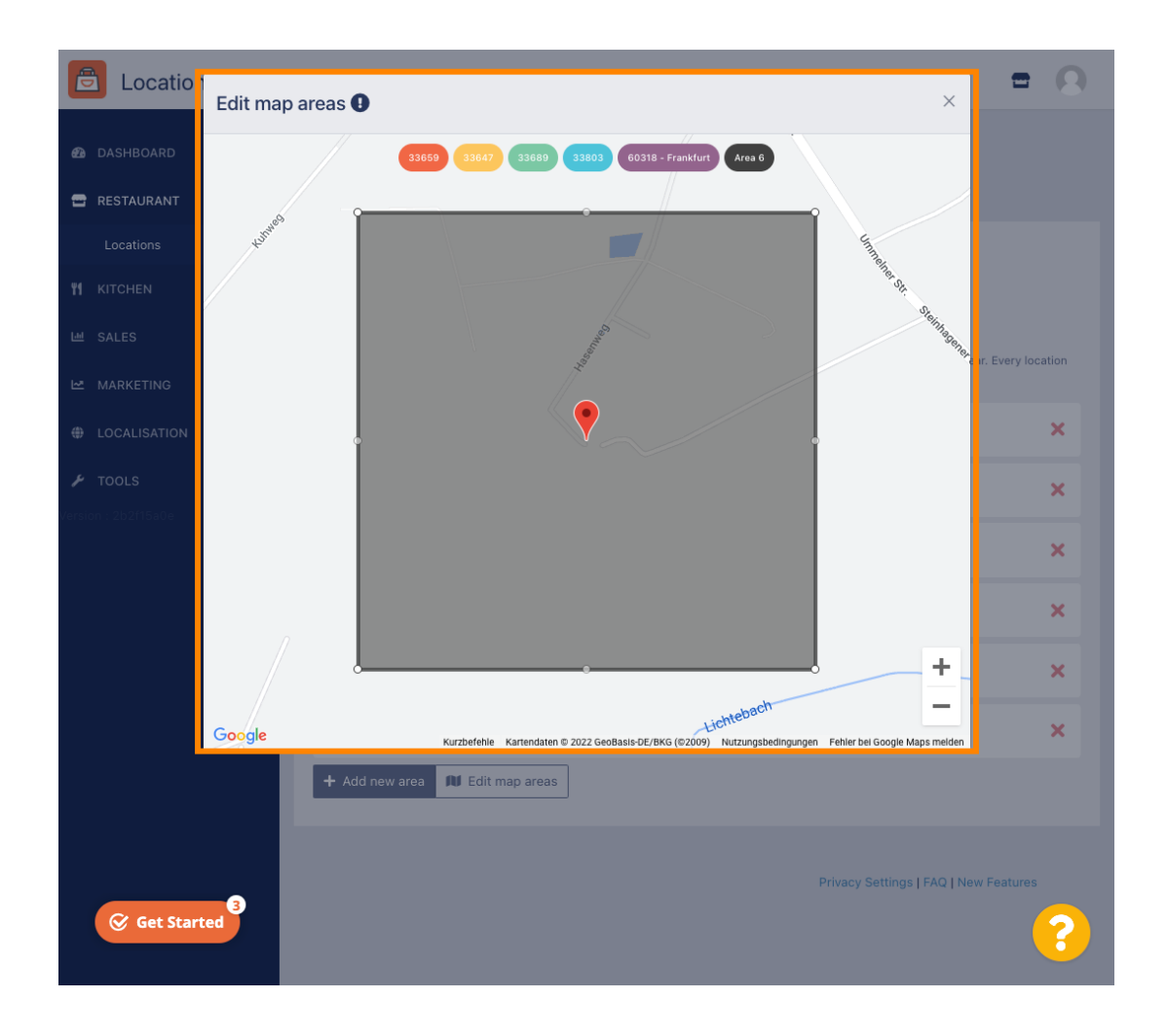

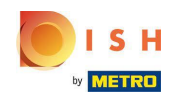

Határozza meg a szállítási területet a sokszög beállításával. Kattintson és húzza meg a sokszög  $\bigcirc$ pontjait.

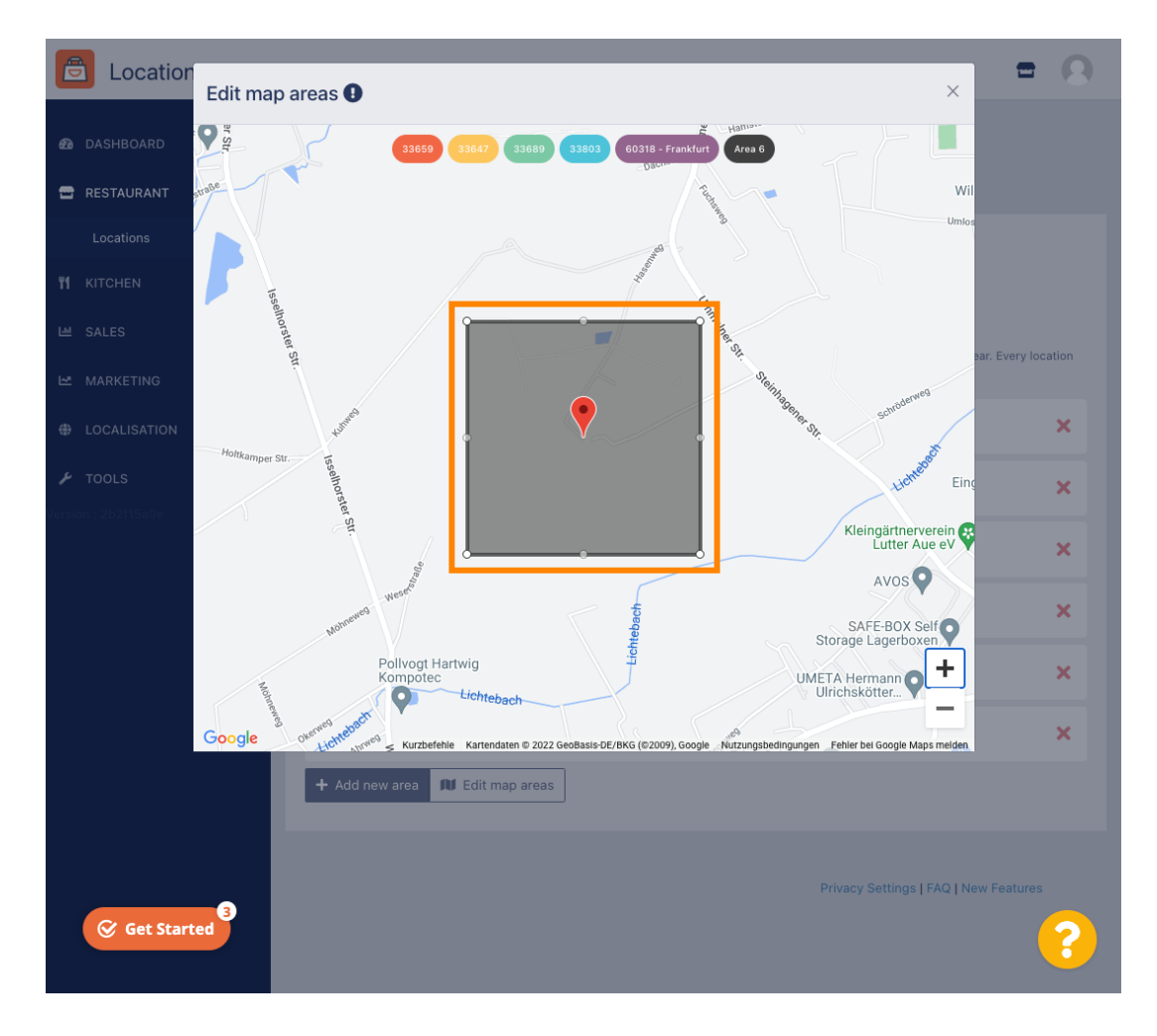

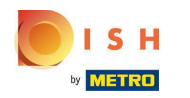

Miután beállította a szállítást, kattintson az x ikonra.  $\boldsymbol{\Theta}$ 

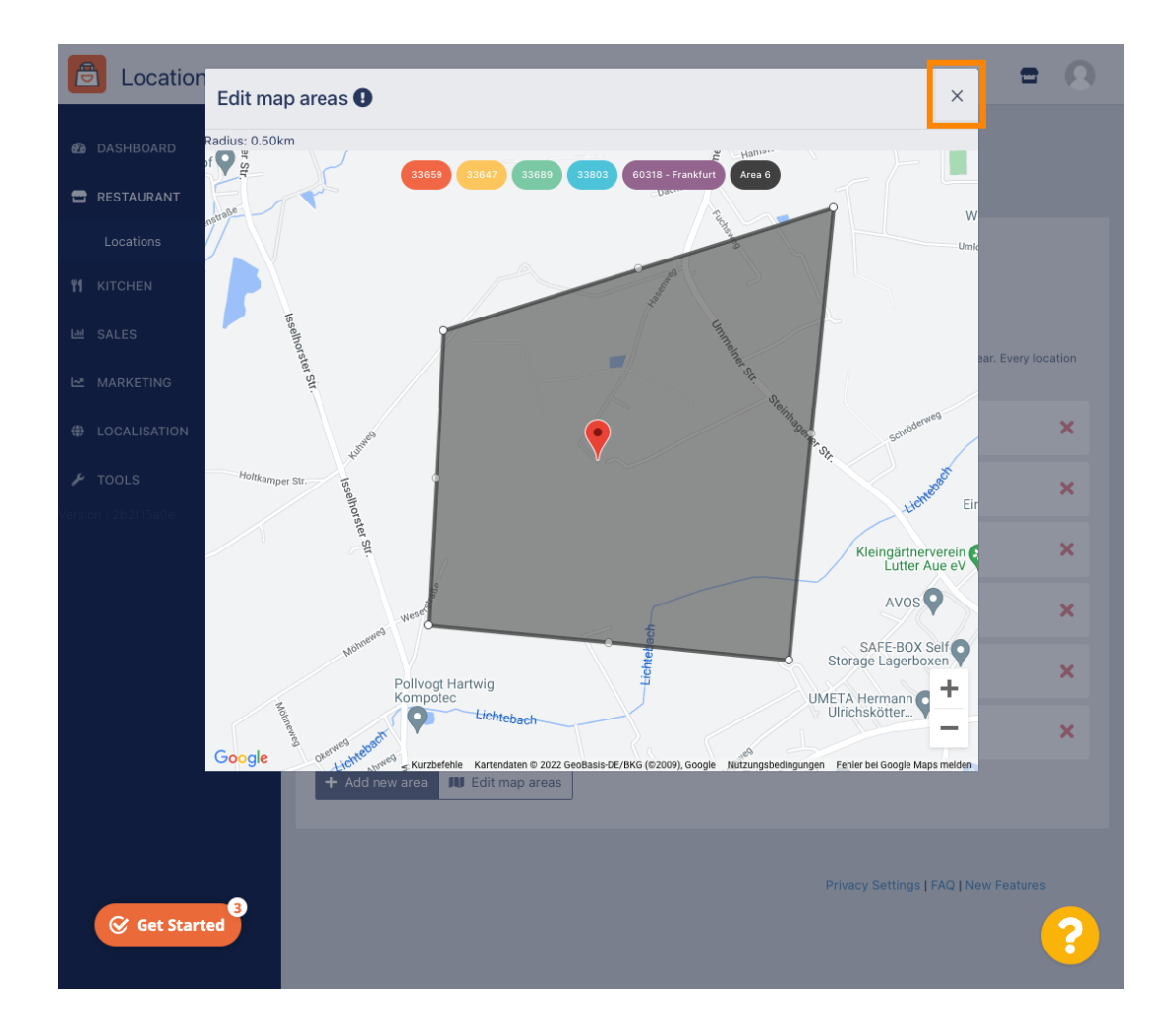

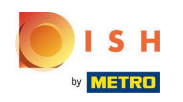

 $\bigcap$ 

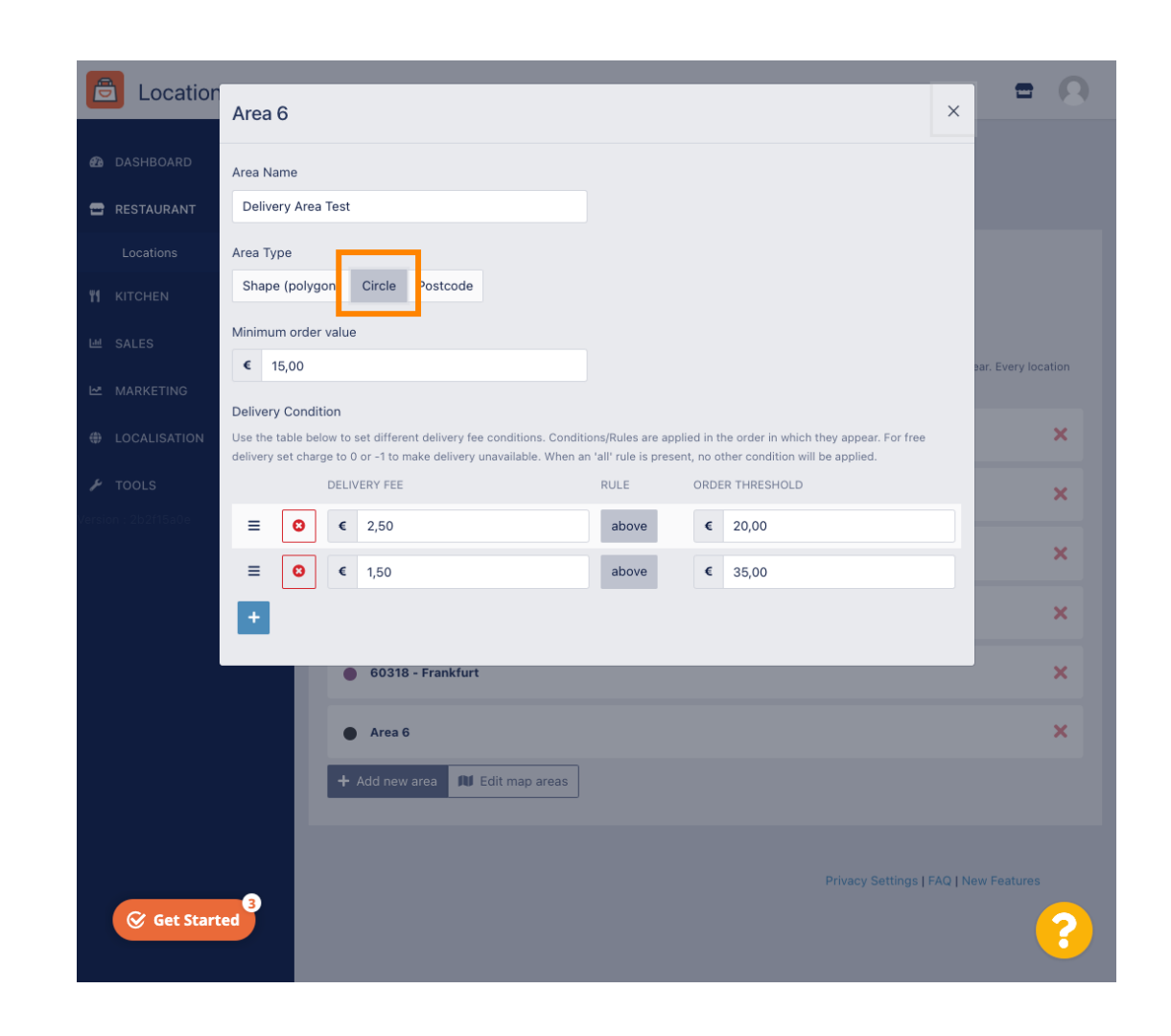

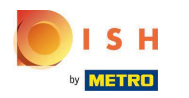

### Kattintson a Térképterületek szerkesztése lehetőségre .  $\bigcap$

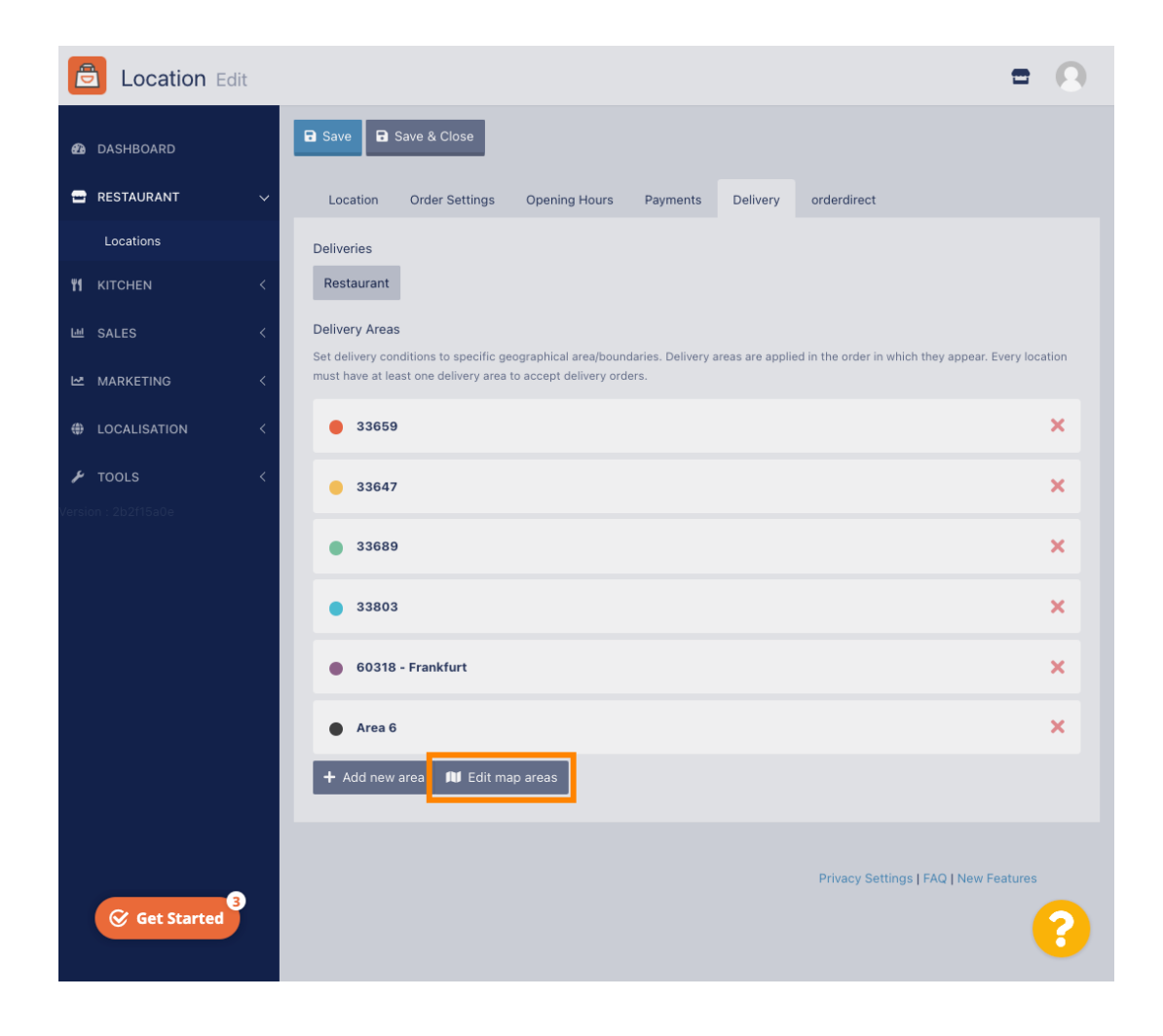

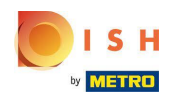

# Állítsa be a kört egyenként. Ez az Ön szállítási területe.  $\bigcap$

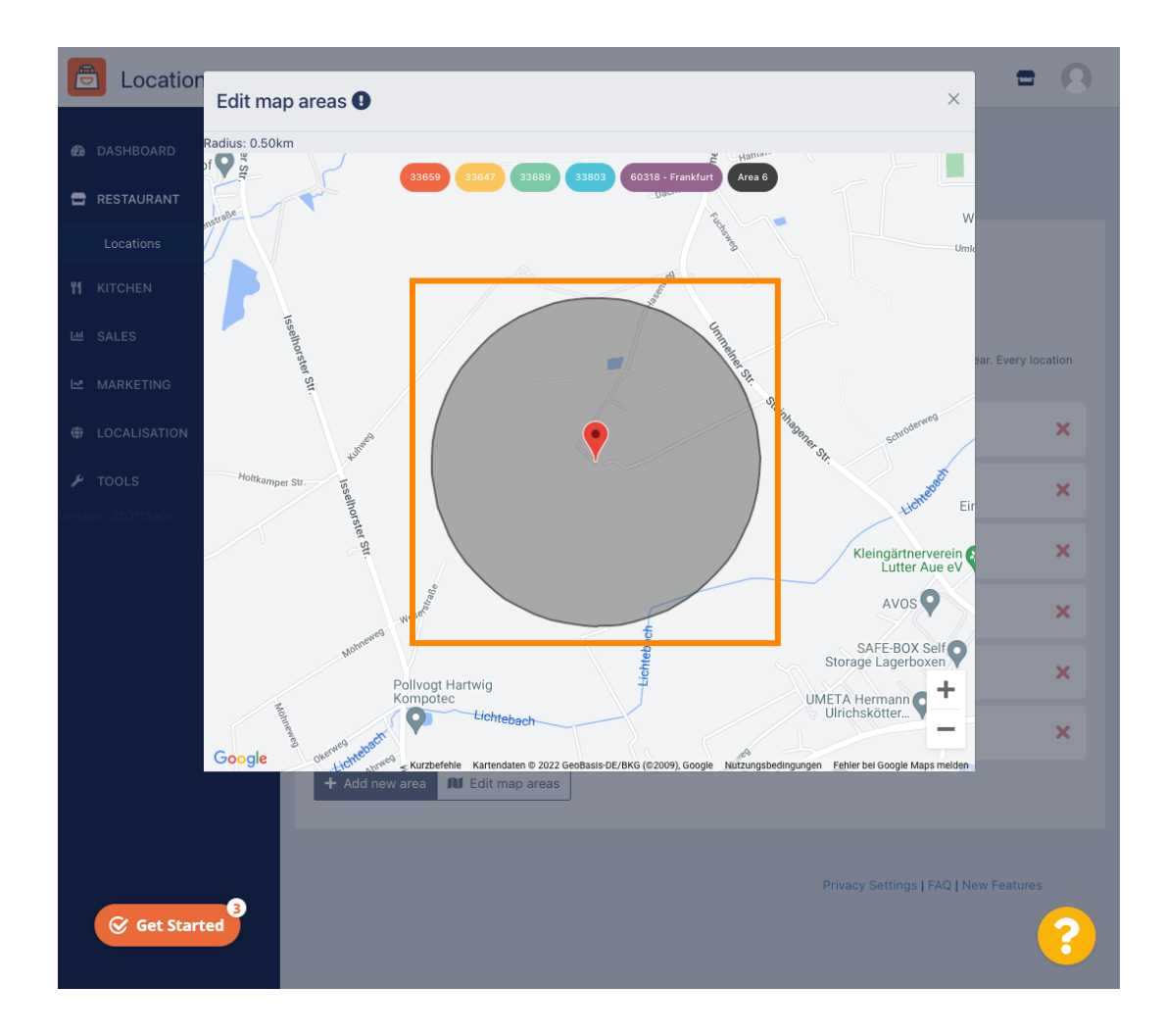

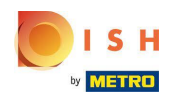

Ha végzett a kézbesítési terület beállításával, kattintson az x ikonra .  $\bigcirc$ 

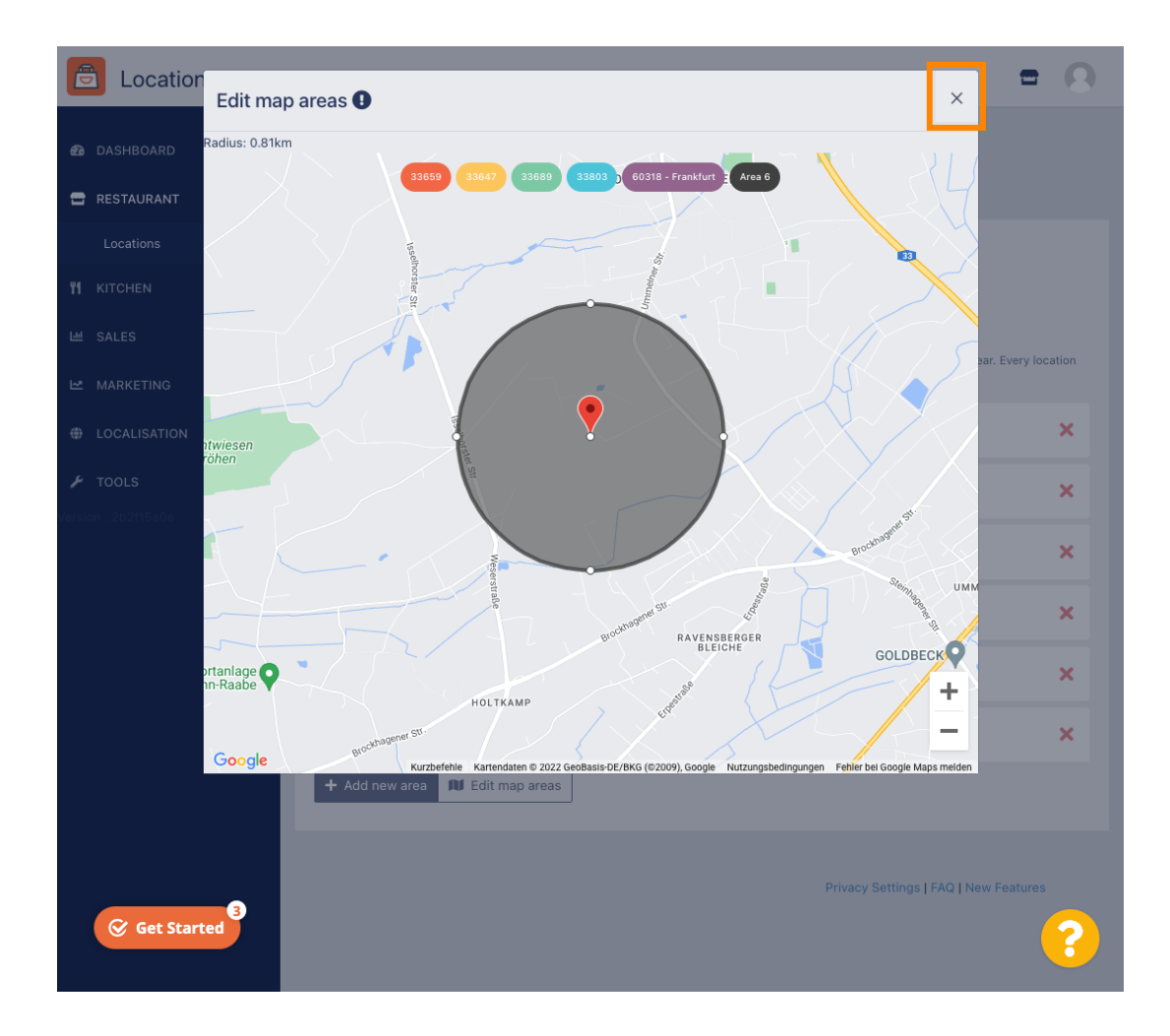

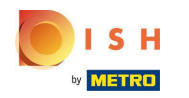

Kattintson az *Irányítószám elemre . Ahhoz, hogy a szállítási területek meghatározott irányítószámok*  $\bigcap$ legyenek.

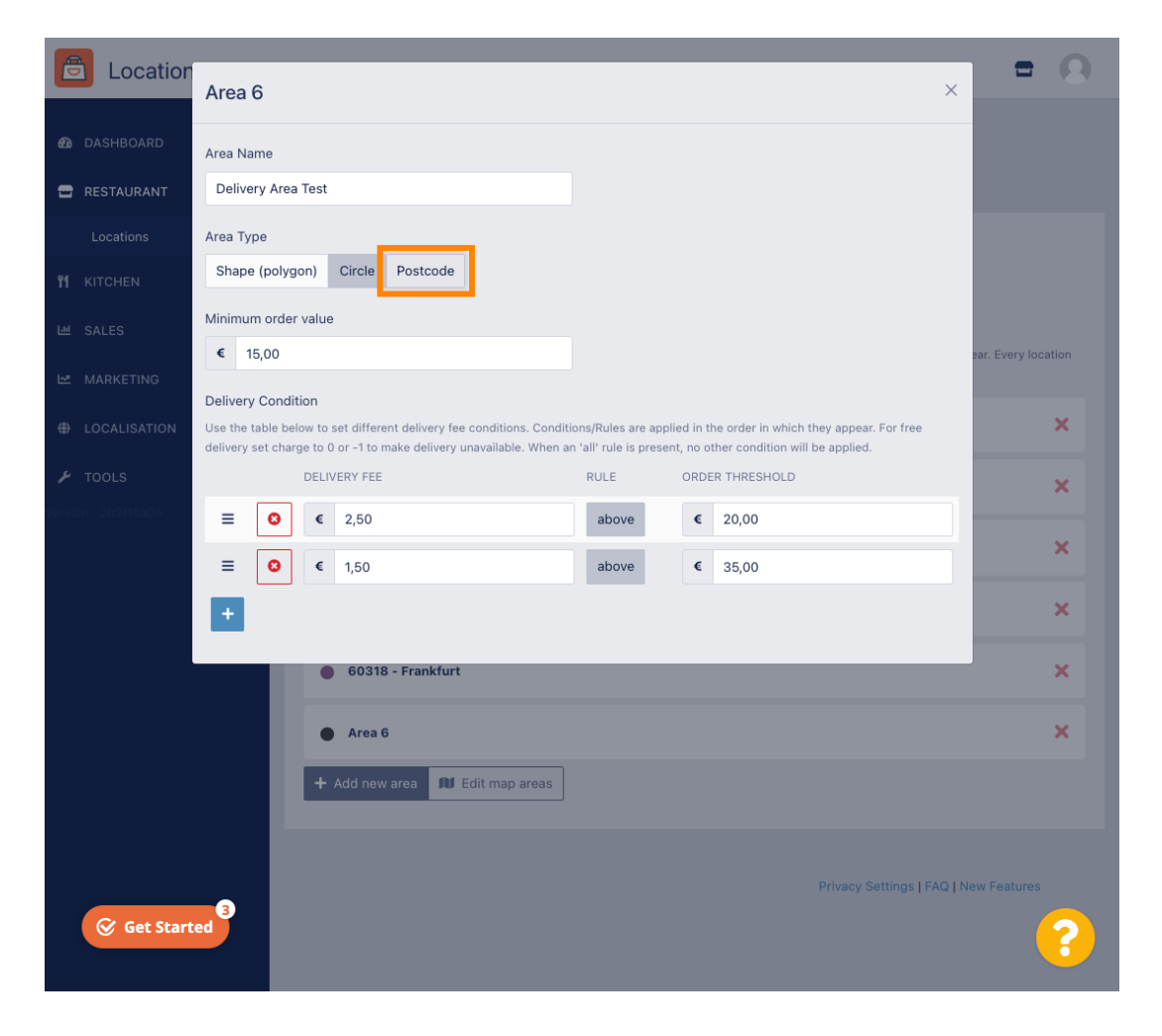

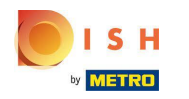

Adja meg a szállítani kívánt irányítószámokat/irányítószámokat.  $\bigcap$ 

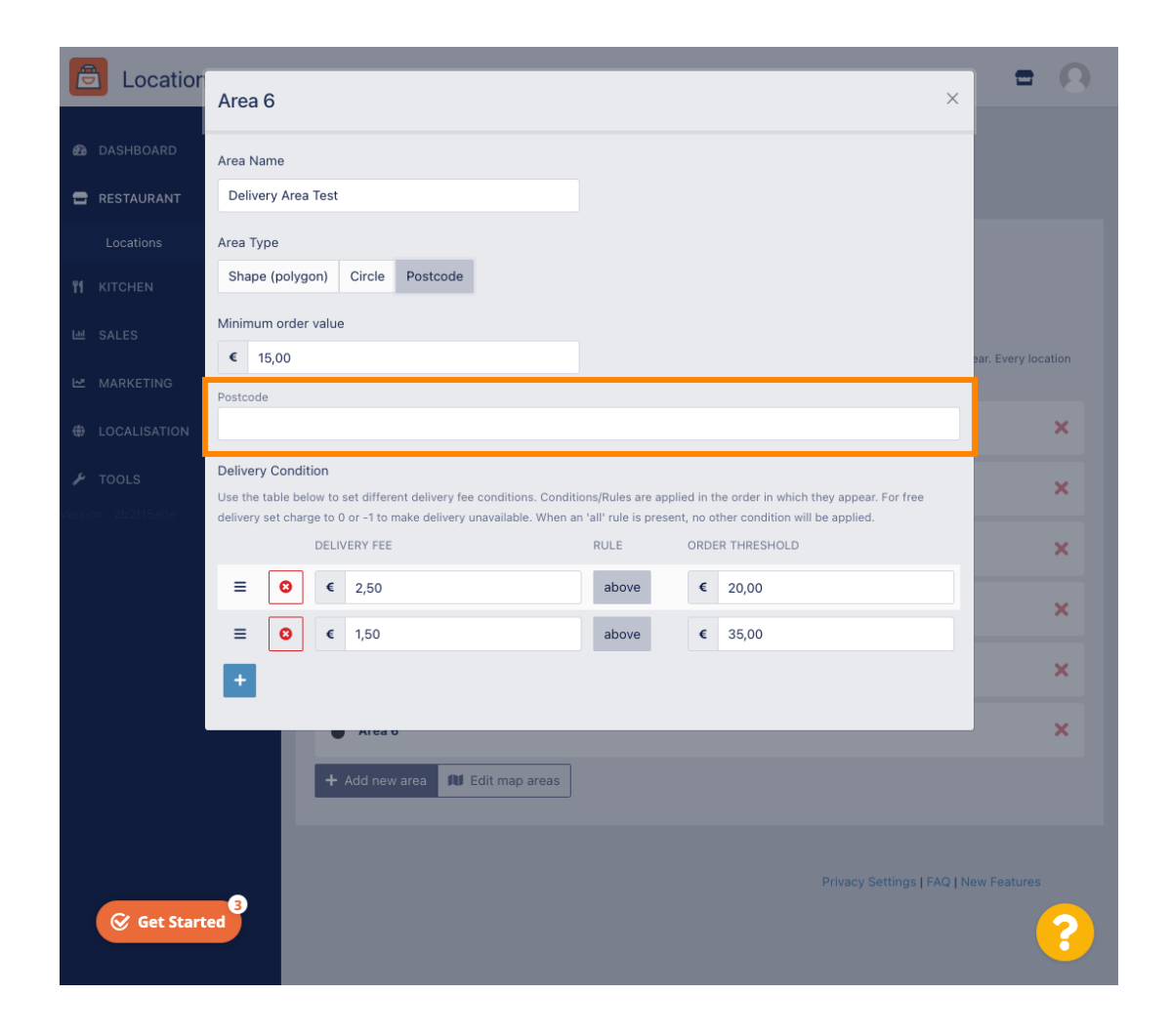

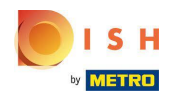

## Ha végzett, kattintson az x ikonra.  $\boldsymbol{\Theta}$

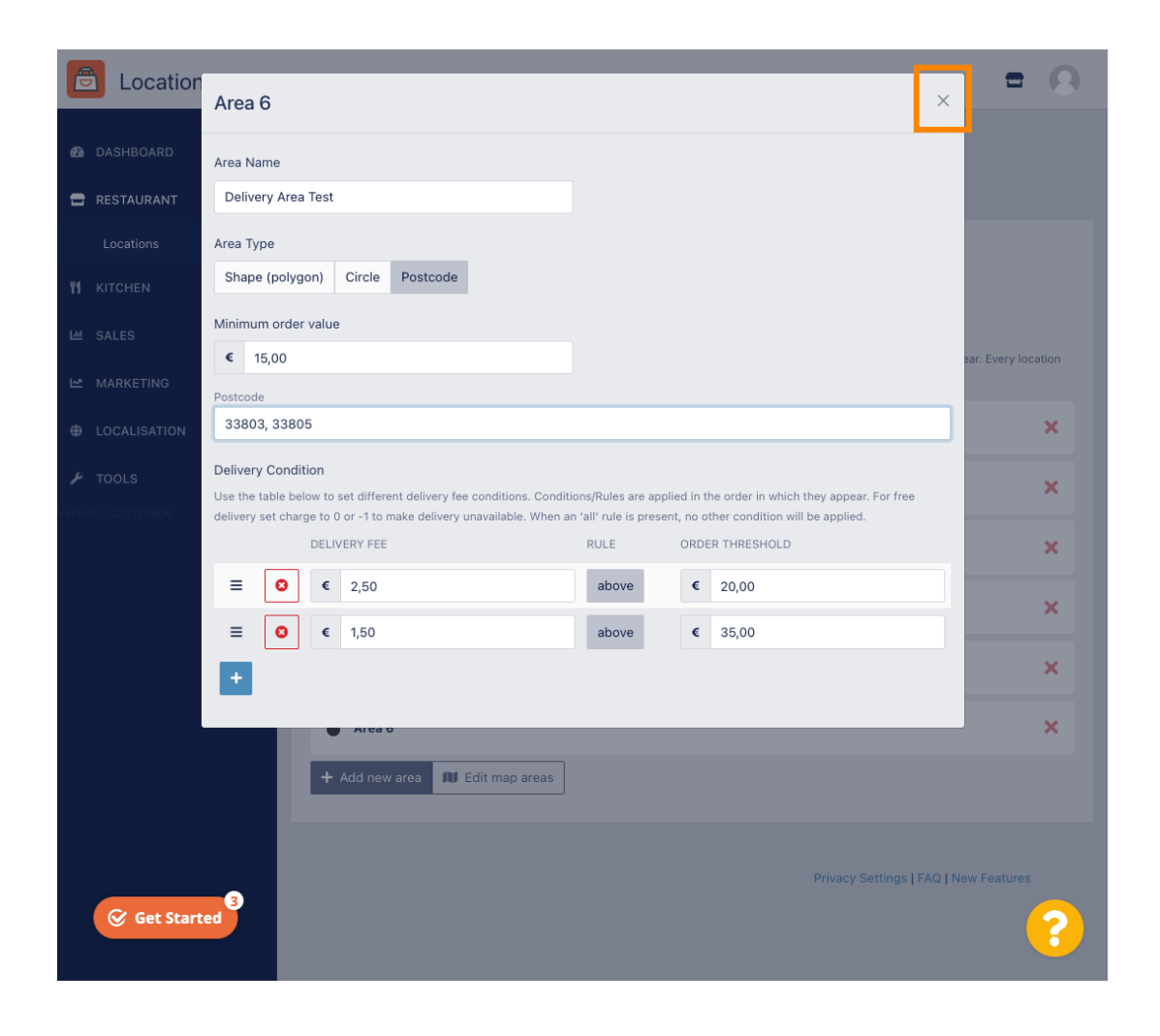

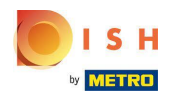

Ez az. Kattintson a Mentés vagy a Mentés és bezárás gombra .  $\bigcap$ 

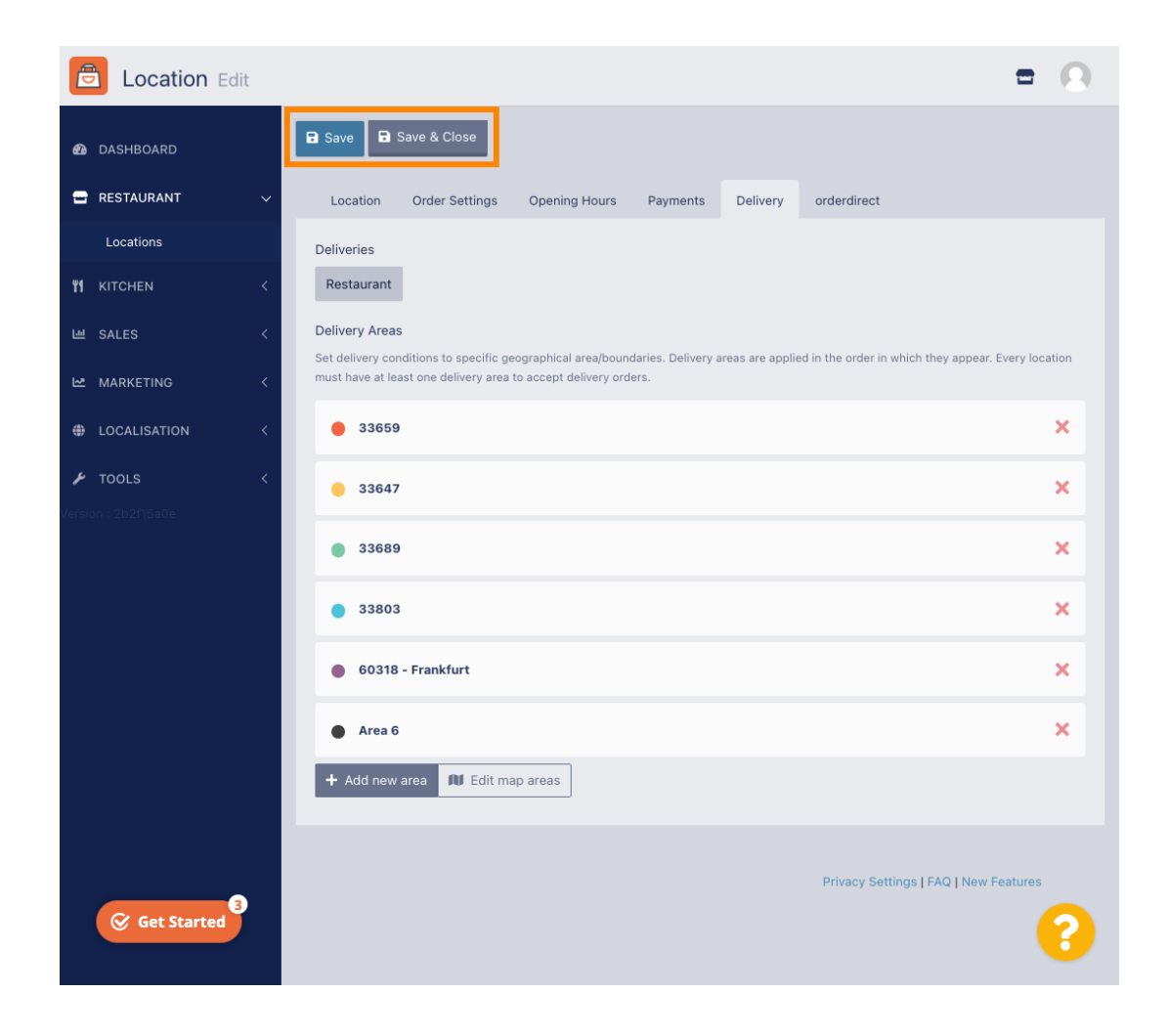

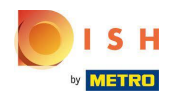

Értesítést kap arról, hogy a helye sikeresen frissült.  $\bigcirc$ 

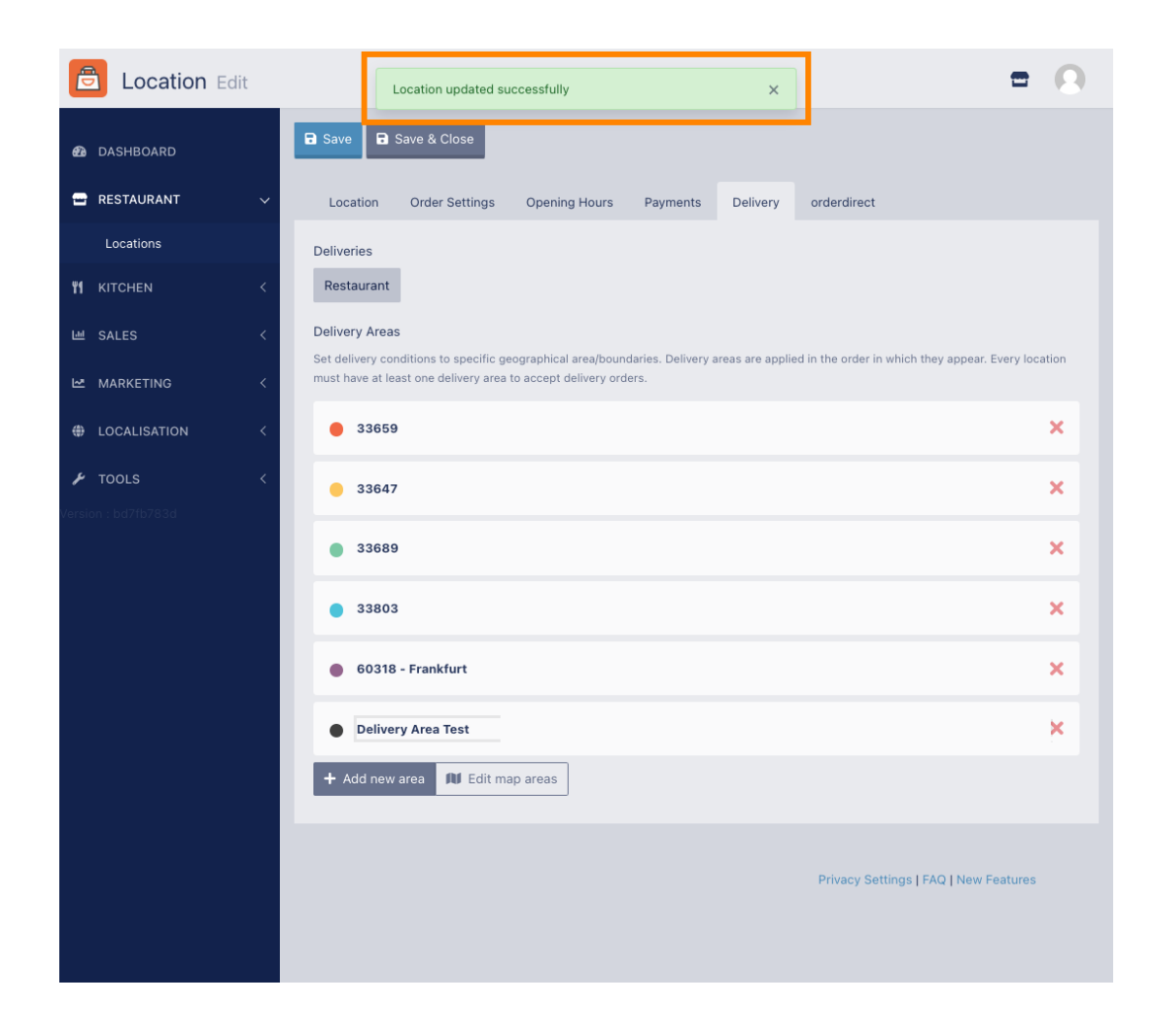

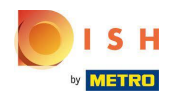

### Az új szállítási terület látható lesz.  $\bigcirc$

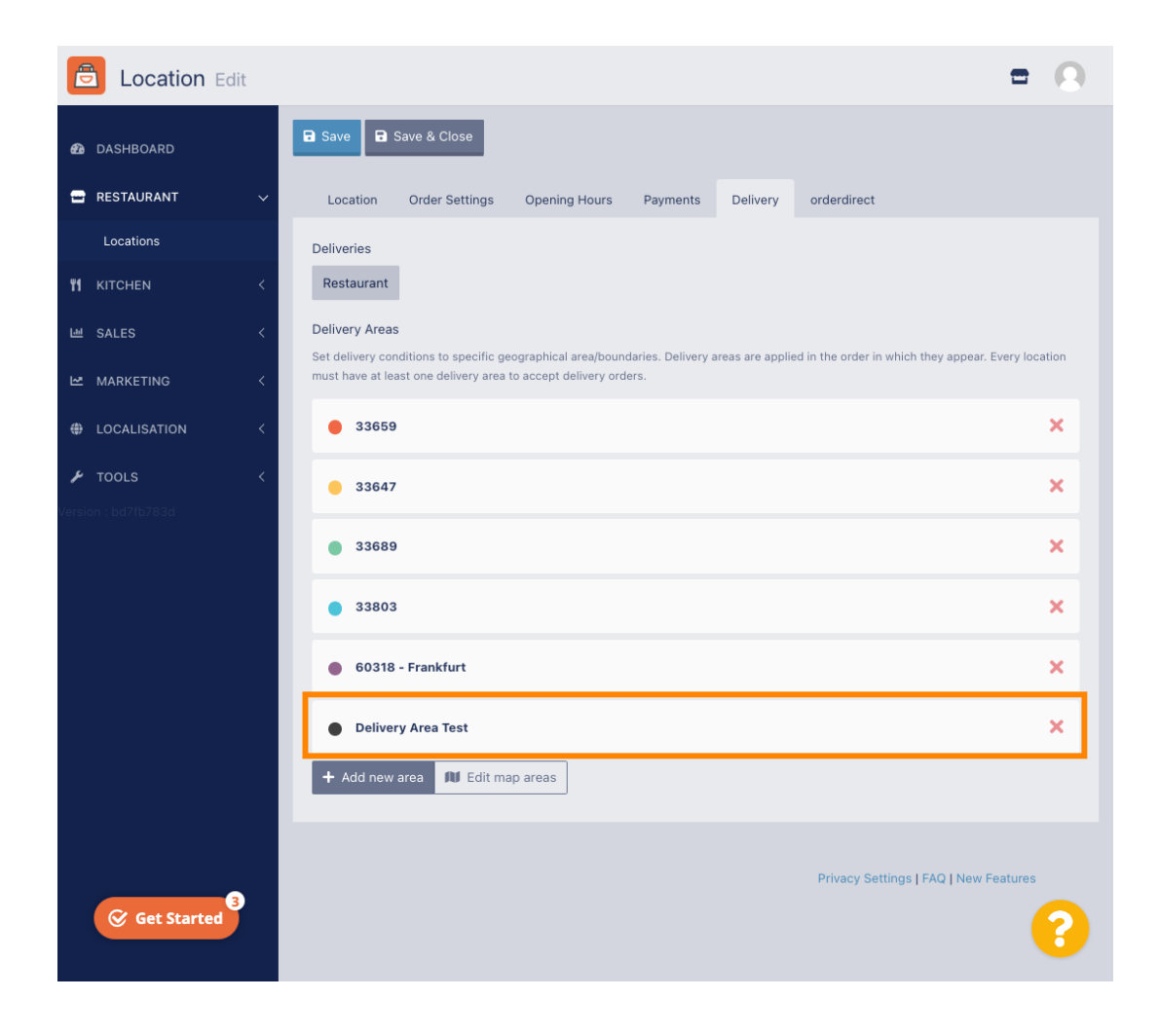

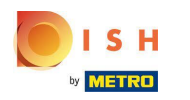

ÉTELREND – A szállítási terület hozzáadása és szerkesztése.

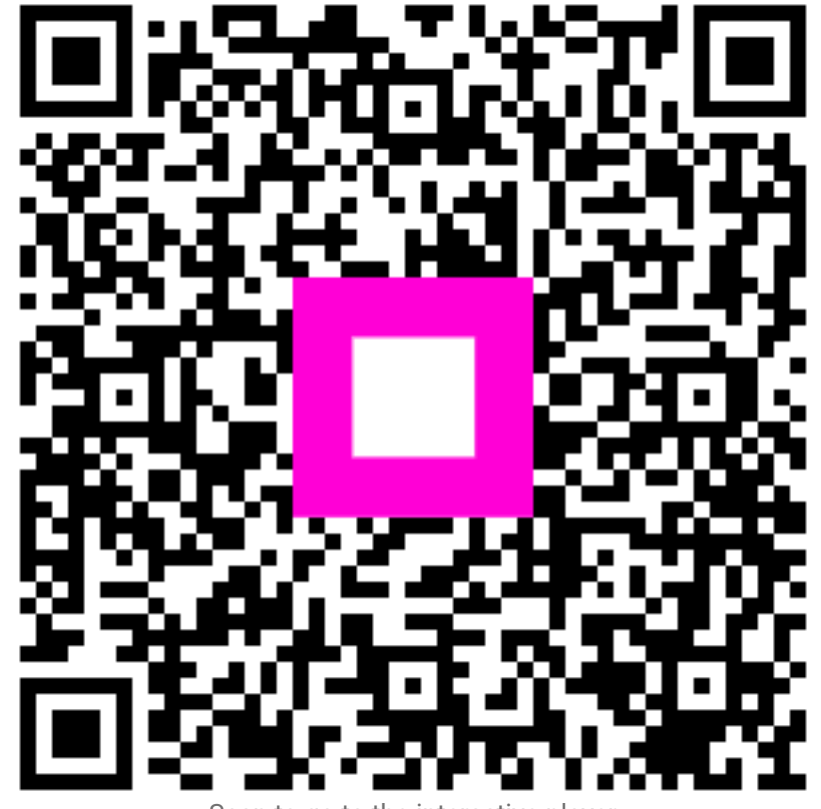

Scan to go to the interactive player